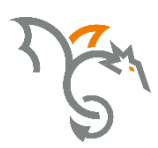

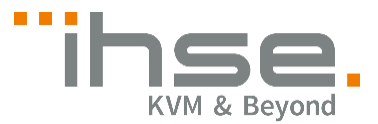

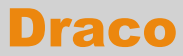

484 Series

# CPU Switch

# User Manual

Edition: 2017-03-31

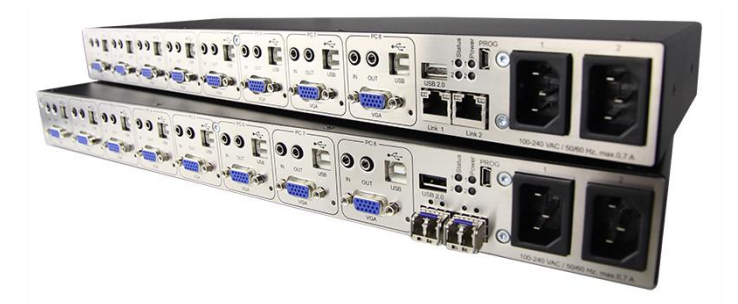

### **Draco CPU Switch**

#### **Copyright**

© 2017. All rights reserved. This information may not be reproduced in any manner without the prior written consent of the manufacturer.

Information in this document is subject to change without notice.

#### **Trademarks**

All trademark and trade names mentioned in this document are acknowledged to be the property of their respective owners.

#### **Disclaimer**

While every precaution has been taken during preparation of this manual, the manufacturer assumes no liability for errors or omissions. The manufacturer assumes no liability for damages resulting from the use of the information contained herein.

The manufacturer reserves the right to change specifications, functions, or circuitry of the product without notice.

The manufacturer cannot accept liability for damage due to misuse of the product or due to any other circumstances outside the manufacturer's control (whether environmental or installation related). The manufacturer shall not be liable for any loss, damage, or injury arising directly, indirectly, incidentally, or consequently from the use of this product.

# **Contents**

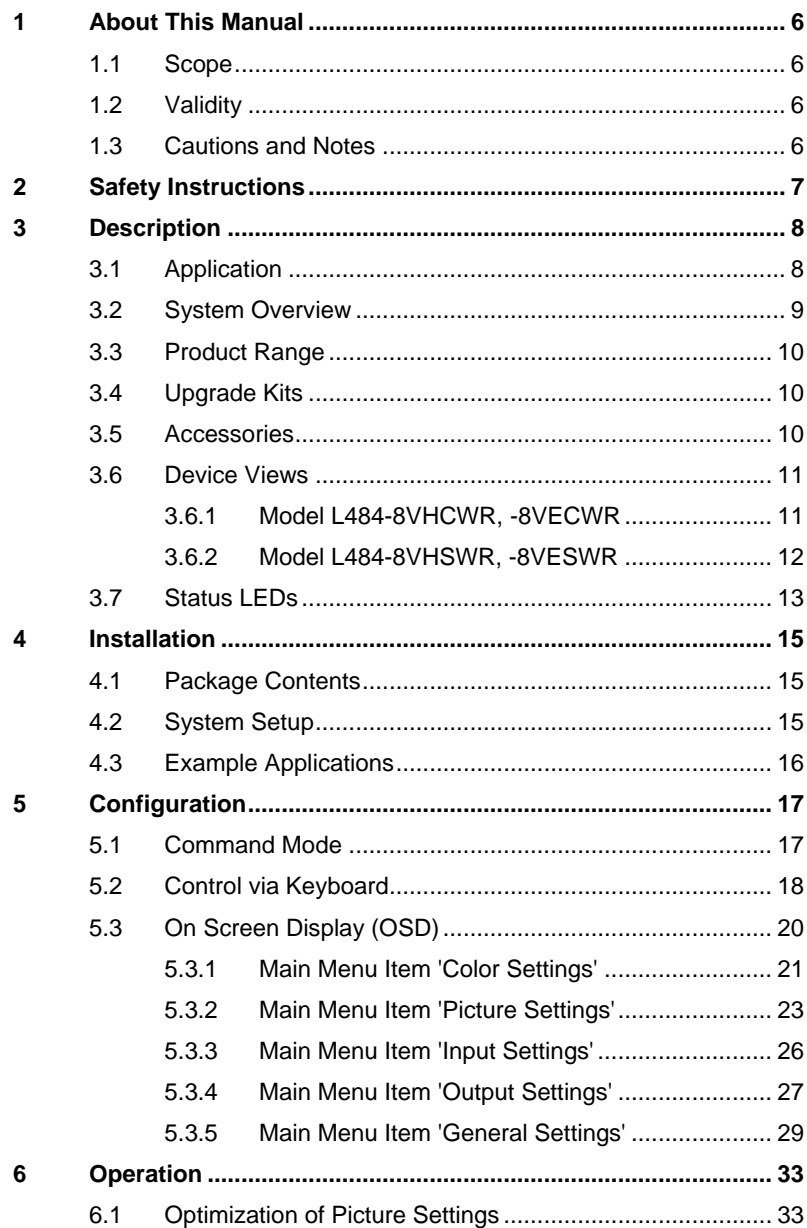

## **Draco CPU Switch**

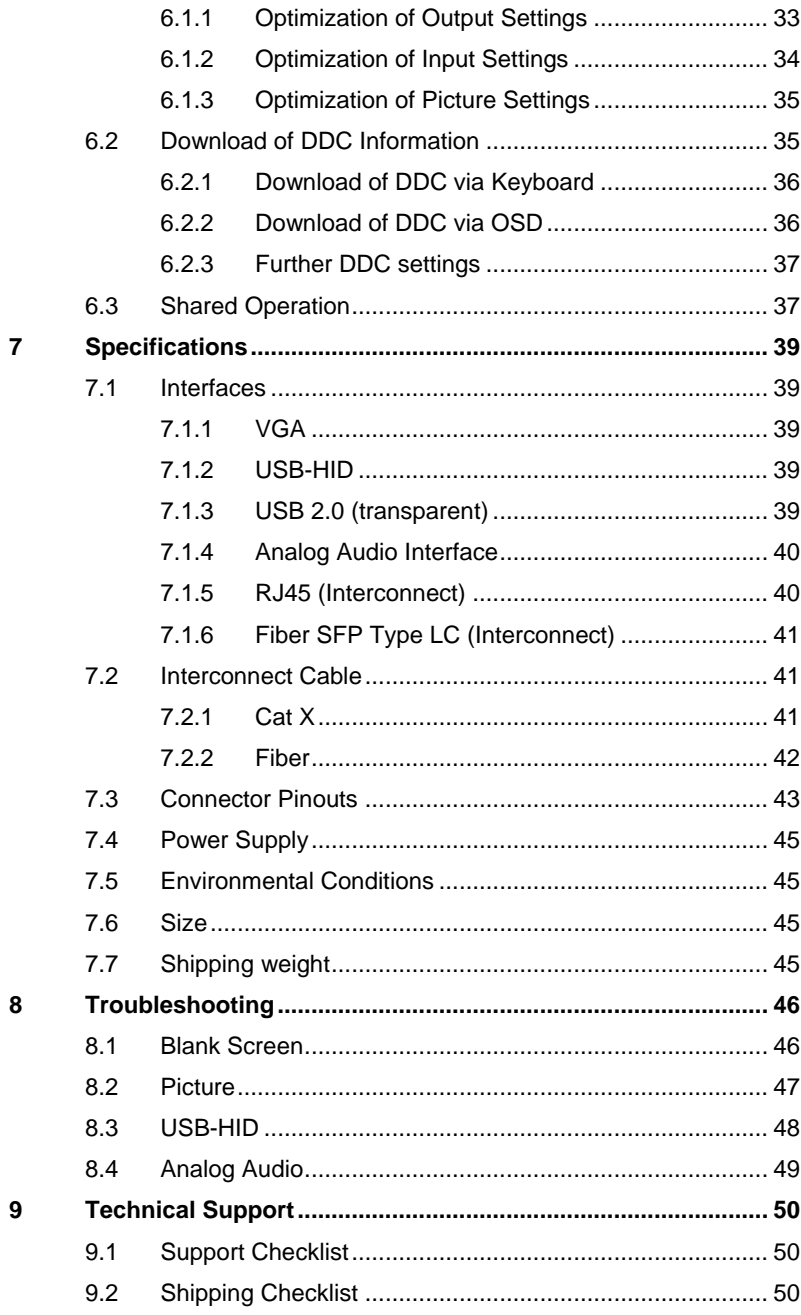

### **Contents**

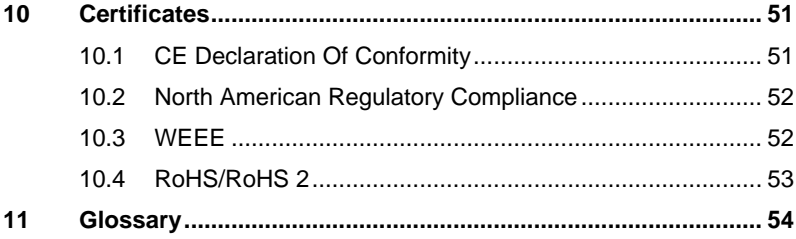

### **Draco CPU Switch**

# <span id="page-5-0"></span>**1 About This Manual**

### <span id="page-5-1"></span>**1.1 Scope**

This manual describes how to install your CPU Switch, how to operate it and how to perform trouble shooting.

# <span id="page-5-2"></span>**1.2 Validity**

This manual is valid for all devices listed on the front page. The product code is printed on the base of the devices.

## <span id="page-5-3"></span>**1.3 Cautions and Notes**

The following symbols are used in this manual:

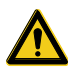

This symbol indicates an important operating instruction that should be followed to avoid any potential damage to hardware or property, loss of data, or personal injury.

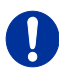

This symbol indicates important information to help you make the best use of this product.

This symbol indicates best practice information to show recommended and optimal ways to use this product in an efficient way.

# <span id="page-6-0"></span>**2 Safety Instructions**

To ensure reliable and safe long-term operation of your CPU Switch please note the following guidelines:

#### **Installation**

- $\rightarrow$  Only use in dry, indoor environments.
- $\rightarrow$  Only use the device according to this User Manual. Failure to follow these procedures could result in damage to the equipment or injury to the user or installer.
- $\rightarrow$  The CPU Switch and the power supply units can get warm. Do not install components in an enclosed space without any airflow.
- $\rightarrow$  Do not place the power supply directly on top of the device.
- $\rightarrow$  Do not obscure ventilation holes.
- $\rightarrow$  Only use power supplies originally supplied with the product or manufacturer-approved replacements. Do not use a power supply if it appears to be defective or has a damaged chassis.
- → Connect all power supplies to grounded outlets. In each case, ensure that the ground connection is maintained from the outlet socket through to the power supply's AC power input.
- $\rightarrow$  Do not connect the link interface to any other equipment, particularly network or telecommunications equipment.
- $\rightarrow$  Take any required ESD precautions.

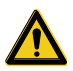

In order to disconnect the device completely from the electric circuit, all power cables have to be removed.

#### **Repair**

- $\rightarrow$  Do not attempt to open or repair a power supply unit.
- $\rightarrow$  Do not attempt to open or repair the CPU Switch. There are no user serviceable parts inside.
- $\rightarrow$  Please contact your dealer or manufacturer if there is a fault.

# <span id="page-7-0"></span>**3 Description**

## <span id="page-7-1"></span>**3.1 Application**

The CPU Switch is used to convert and extend video signals of one or more VGA sources (computer, CPU) into the DVI-D format. The device functions like a CPU Unit of a KVM extender.

The CPU Switch can be used as a switch between concurrently available input signals.

Next to the video signal, USB-HID and analogue audio signals can be also switched and extended.

The CPU Switch can further be used as a scaler, scaling video signals to a specific output format.

# <span id="page-8-0"></span>**3.2 System Overview**

The input ports of the CPU Switch are connected to the video source(s) (computer, CPU), using the provided cables or other suitable cables.

The DVI-D monitor is connected to the output of the CON Unit.

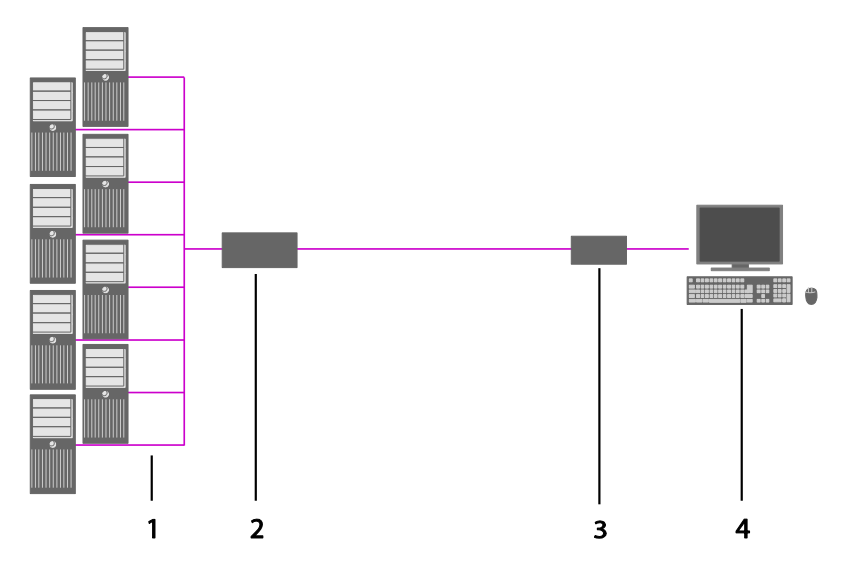

#### *System Overview*

- 1 VGA Sources (computer, CPU)
- 2 CPU Switch (as CPU Unit)
- 3 KVM extender CON Unit
- 4 Console (monitor, keyboard, mouse)

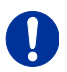

See Chapter [4.3,](#page-15-0) Page [16](#page-15-0) for installation examples.

# <span id="page-9-0"></span>**3.3 Product Range**

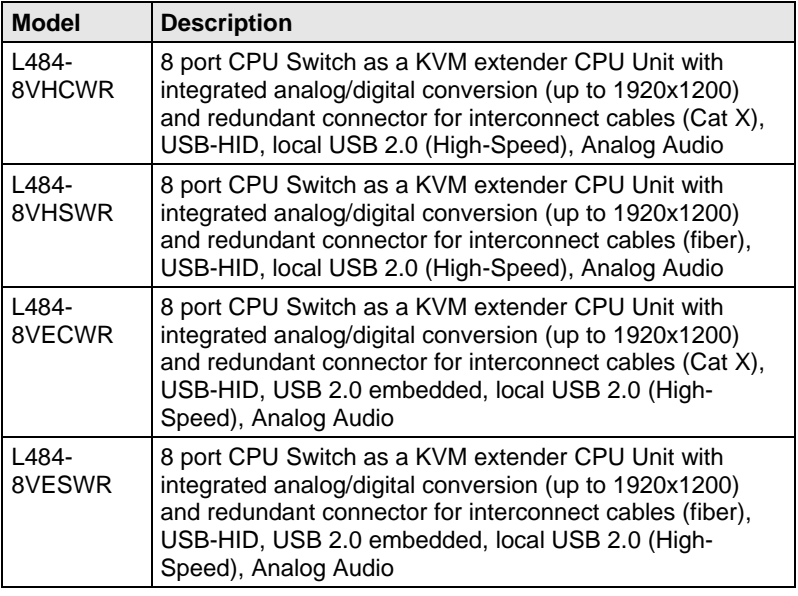

## <span id="page-9-1"></span>**3.4 Upgrade Kits**

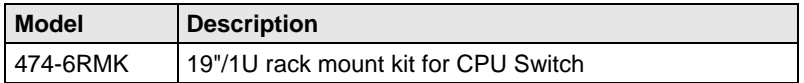

 $\mathbf{0}$ 

The CPU Switch and the provided power supply units can get warm, for this reason an installation in closed rooms without air circulation is not allowed. Please note that you will need at least 0,5 U (height unit) for the ventilation above the extenders, if you mount them into racks.

## <span id="page-9-2"></span>**3.5 Accessories**

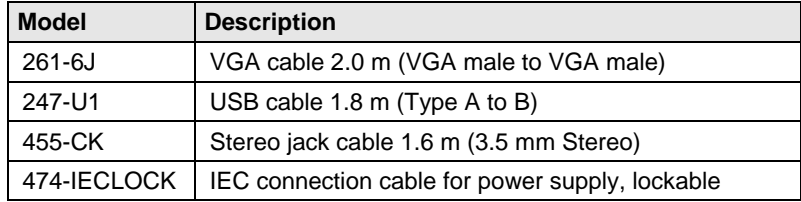

## <span id="page-10-0"></span>**3.6 Device Views**

#### <span id="page-10-1"></span> $3.6.1$ **3.6.1 Model L484-8VHCWR, -8VECWR**

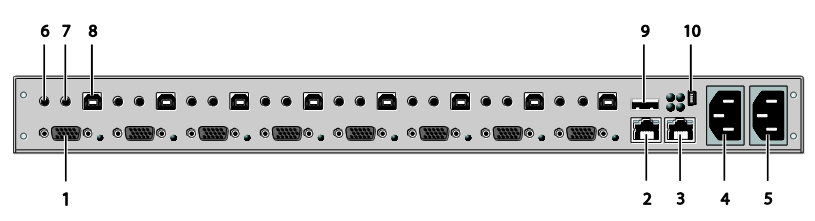

*Rear View*

- 1 To CPU 1: VGA (accordingly CPU #2-8)
- 2 Connect to interconnect cable 1
- 3 Connect to interconnect cable 2 (redundancy)
- 4 Connect to power supply 1
- 5 Connect to power supply 2 (redundancy)
- 6 To CPU 1: Audio IN (accordingly CPU #2-8)
- 7 To CPU 1: Audio OUT (accordingly CPU #2-8)
- 8 To CPU 1: USB (accordingly CPU #2-8)
- 9 Connect to USB 2.0 devices
- <span id="page-10-2"></span>10 Service port

### **Draco CPU Switch**

### **3.6.2 Model L484-8VHSWR, -8VESWR**

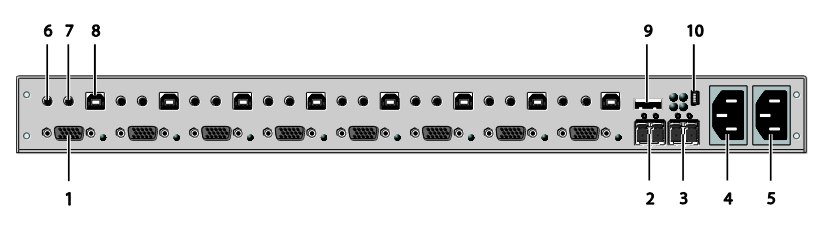

*Rear View*

- To CPU 1: VGA (accordingly CPU #2-8)
- Connect to interconnect cable 1
- Connect to interconnect cable 2 (redundancy)
- Connect to power supply 1
- Connect to power supply 2 (redundancy)
- To CPU 1: Audio IN (accordingly CPU #2-8)
- To CPU 1: Audio OUT (accordingly CPU #2-8)
- To CPU 1: USB (accordingly CPU #2-8)
- Connect to USB 2.0 devices
- <span id="page-11-0"></span>Service port

# **3.7 Status LEDs**

The CPU Switch is fitted with a multi-color LED for indication of the connection status:

#### **Model L484-8VHCWR, -8VECWR**

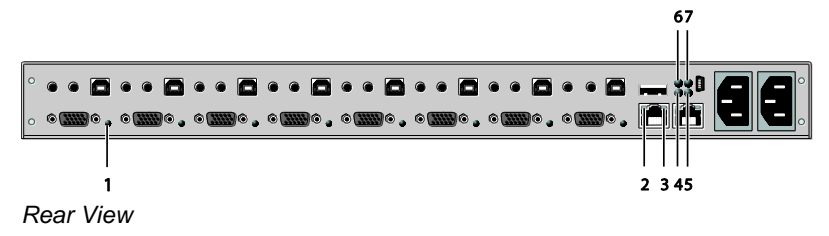

#### **Model L484-8VHSWR, -8VESWR**

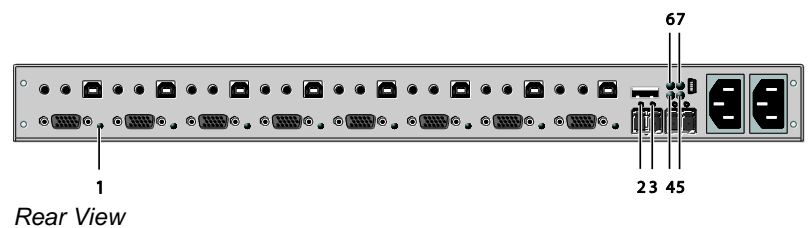

#### **LED 1: Switching Status**

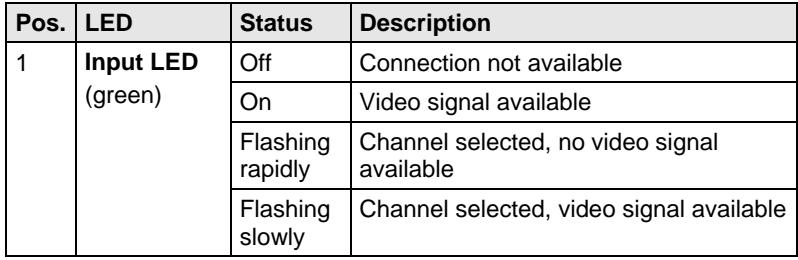

#### **LED 2 and 3: Connection Status**

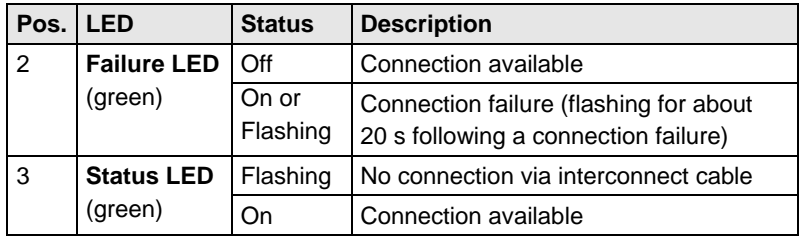

### **LED 5 and 7: USB and Video Status (Link 1/2)**

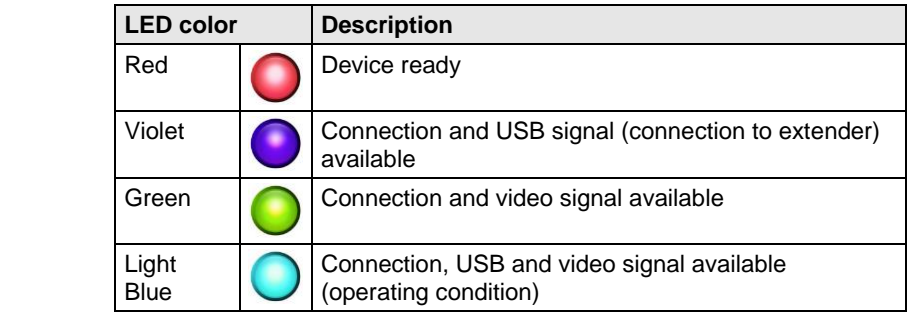

### **LED 4 and 6: Power Supply Unit Status**

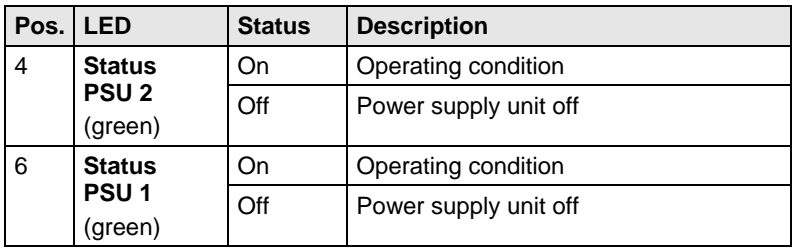

# <span id="page-14-0"></span>**4 Installation**

## <span id="page-14-1"></span>**4.1 Package Contents**

#### **Your CPU Switch package contains the following items:**

- CPU Switch device
- 2x Country specific power cord
- Quick Setup
- 1x VGA cable (2.0 m, VGA connector to VGA connector)

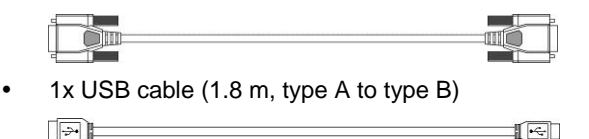

 2x Stereo jack cable (1.6 m, 3.5 mm male connector)  $rac{1}{2}$  $\blacksquare$ 

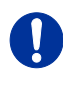

If anything is missing, contact your dealer.

# <span id="page-14-2"></span>**4.2 System Setup**

First time users are recommended to setup the device in the same room as a test setup. This will allow you to identify and solve any cabling problems, and to experiment with your system more conveniently.

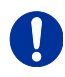

- $\rightarrow$  Please verify that interconnect cables, interfaces and handling of the devices comply with the requirements (see Chapter [7,](#page-38-0) Pag[e 39\)](#page-38-0).
- 1. Switch off all devices.
- 2. Connect the CPU Switch to either a KVM extender CON Unit or a KVM matrix via the interconnect cable(s).
- 3. Connect the sources (computer, CPU) to the CPU Switch using the provided cables. Please ensure the cables are not strained.
- 4. Connect at least one provided power cord to the CPU Switch.
- 5. Power up the system.

# <span id="page-15-0"></span>**4.3 Example Applications**

This section illustrates typical installations of CPU Switches:

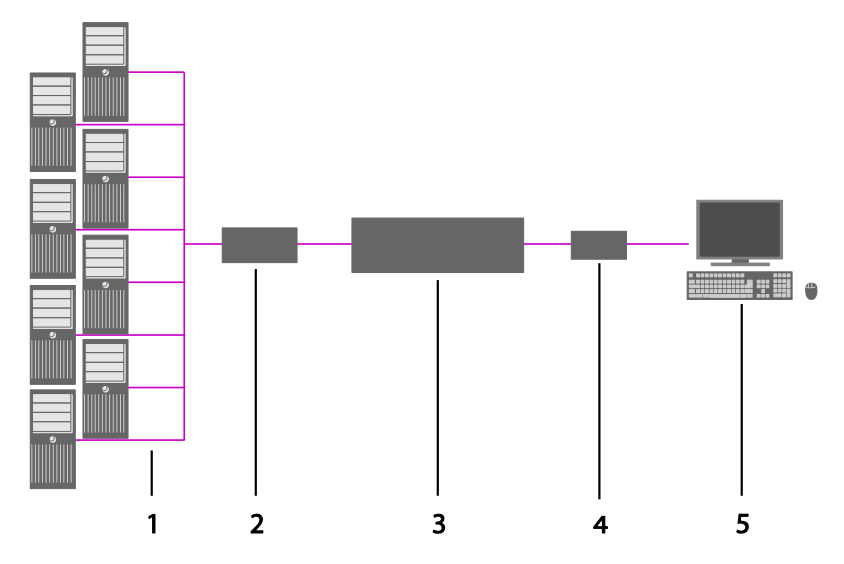

#### *CPU Switch*

- 1 VGA sources (Computer, CPU)
- 2 CPU Switch (as CPU Unit)
- 3 KVM matrix (optional)
- 4 KVM extender CON Unit
- 5 Console (monitor, keyboard, mouse)

# <span id="page-16-0"></span>**5 Configuration**

# <span id="page-16-1"></span>**5.1 Command Mode**

The CPU Switch has a Command Mode that allows several functions via keyboard command during normal use.

To enter Command Mode use a 'Hot Key' sequence and to exit Command Mode, press <Esc>. While in Command Mode, the LEDs **Shift** and **Scroll**  on the console keyboard will flash.

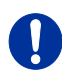

In Command Mode normal keyboard and mouse operation will cease. Only selected keyboard commands are available. If no keyboard command is executed within 10 s after activating Command Mode, it will be automatically deactivated.

The following table lists the keyboard commands to enter and to exit Command Mode and to change the 'Hot Key' sequence:

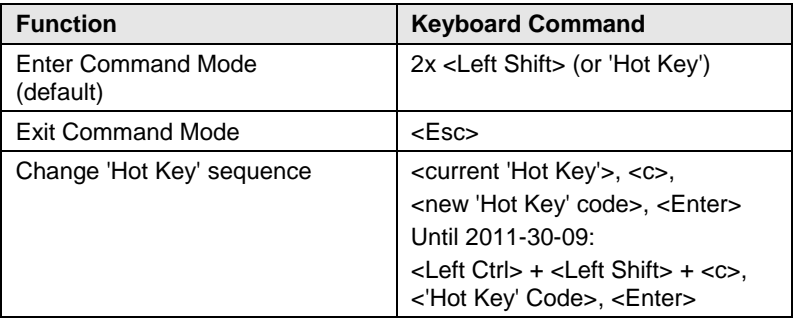

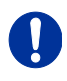

<Key> + <Key> Press keys simultaneously <Key>, <Key> Press keys successively 2x <Key> Press key quickly, twice in a row (similar to a mouse double-click)

### **Draco CPU Switch**

The 'Hot Key' sequence to enter Command Mode can be changed. The following table lists the 'Hot Key' Codes for the available key sequences:

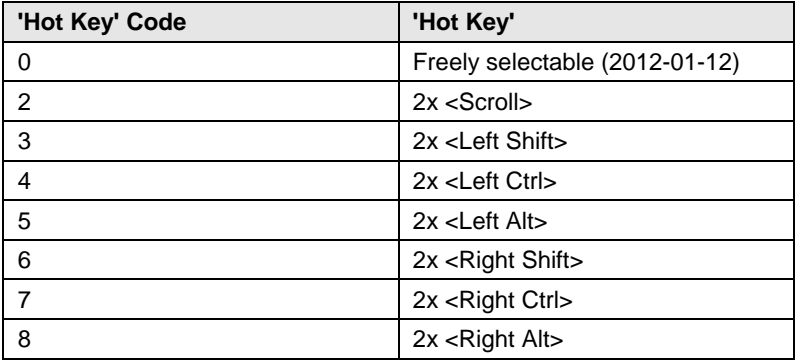

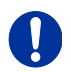

In a KVM switch configuration, choose different 'Hot Keys' for the KVM Extender and the Draco CPU Switch.

#### **Set freely selectable 'Hot Key' (exemplary)**

In order to set a freely selectable 'Hot Key' (e.g. 2x <Space>), use the following keyboard sequence:

<current 'Hot Key'>, <c>, <0>, <Space>, <Enter>

#### **Reset 'Hot Key'**

In order to set a 'Hot Key' back to default settings of the extender, press the key combination  $\leq$  Right Shift $\geq$  +  $\leq$  Del $\geq$  within 5 s after switching on the CON unit or plugging in a keyboard.

## <span id="page-17-0"></span>**5.2 Control via Keyboard**

The CPU Switch connected to a KVM extender KVM extender CON Unit offers the possibility for control via keyboard.

For this purpose the CPU Switch is equipped with its own Command Mode that can be used to activate various functions by keyboard commands and to control the integrated On-screen Display (OSD).

The Command Mode is entered by a keyboard sequence ('Hot Key') and can be closed using the key <Esc>. When Command Mode is activated, the keyboard LEDs **Shift** and **Scroll** are flashing.

#### **Direct Control**

The following table contains the keyboard commands for opening and closing the Command Mode and for direct control of various converter functions.

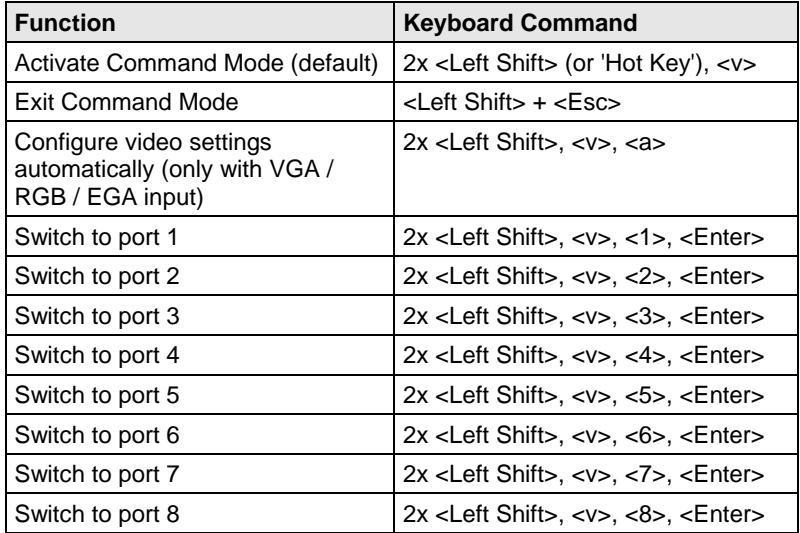

#### **OSD Control**

The following table contains the keyboard commands for entering and exiting the OSD and for navigation and configuration.

<span id="page-18-0"></span>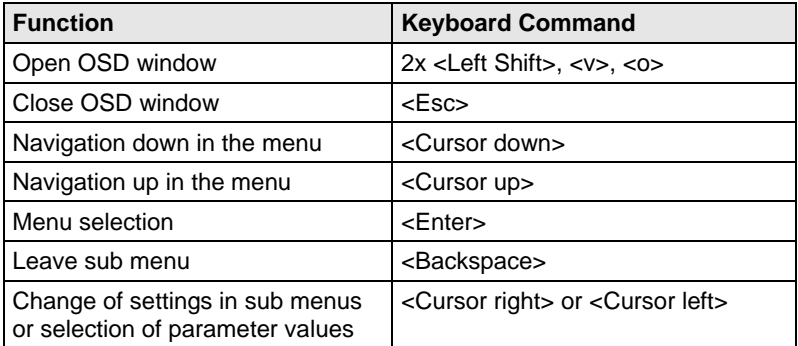

# **5.3 On Screen Display (OSD)**

All settings of the CPU Switch can be adjusted via the on screen display (OSD).

#### **General Structure of the OSD:**

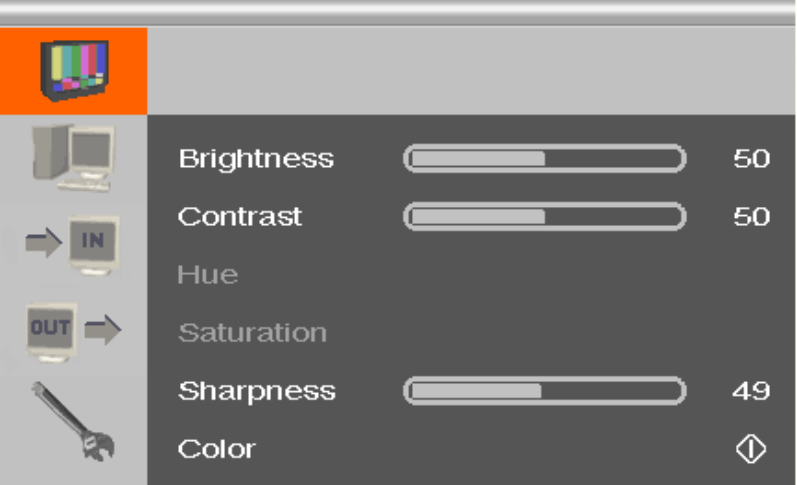

The left column shows the range of the main menu, the right column shows the current submenus with the respective configuration options.

The various configuration and setting options of the CPU Switch are described below:

### <span id="page-20-0"></span>**5.3.1 Main Menu Item 'Color Settings'**

This menu offers color specific settings and configurations for the CPU Switch.

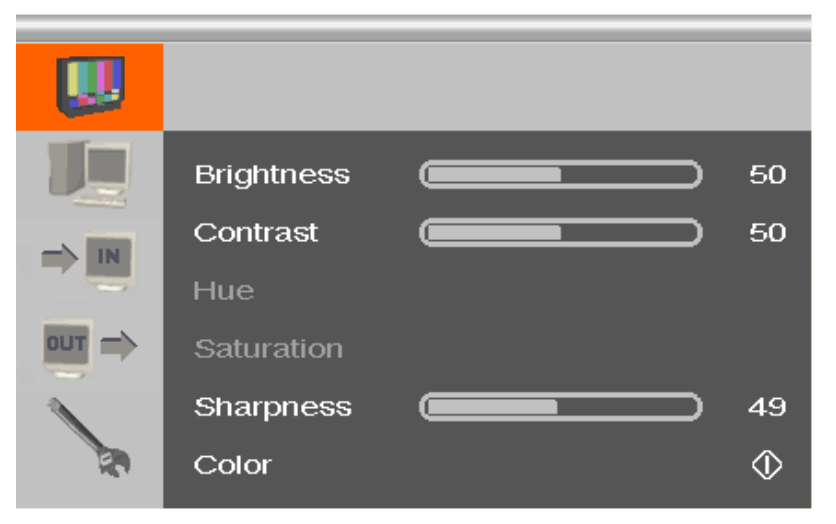

*Menu View 'Color Settings'*

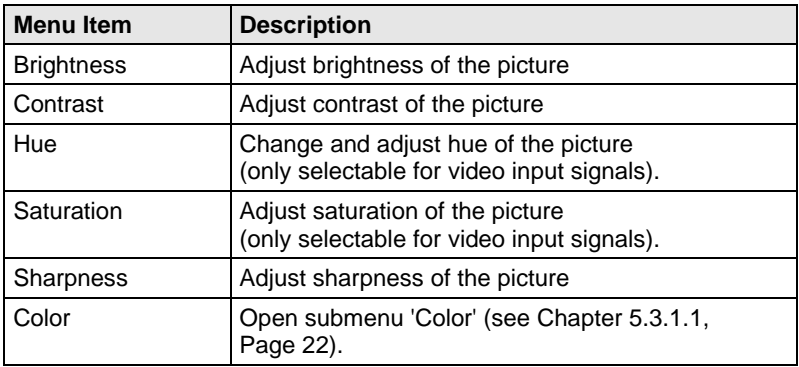

### <span id="page-21-0"></span>**5.3.1.1 Submenu 'Color'**

This submenu offers advanced color settings for the picture (VGA / RGB / EGA input only).

|            | <b>Auto Color</b> |  | ➀           |  |
|------------|-------------------|--|-------------|--|
| IN         | Color Temperature |  | <b>USER</b> |  |
|            | <b>SRGB</b>       |  | Off         |  |
| <b>OUT</b> | Red               |  | 100         |  |
|            | Green             |  | 100         |  |
|            | <b>Blue</b>       |  | 100         |  |

*Menu View 'Color'*

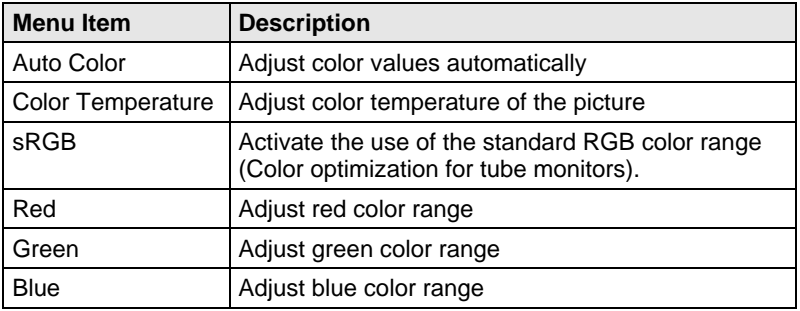

### <span id="page-22-0"></span>**5.3.2 Main Menu Item 'Picture Settings'**

This menu offers specific picture settings at the CPU Switch.

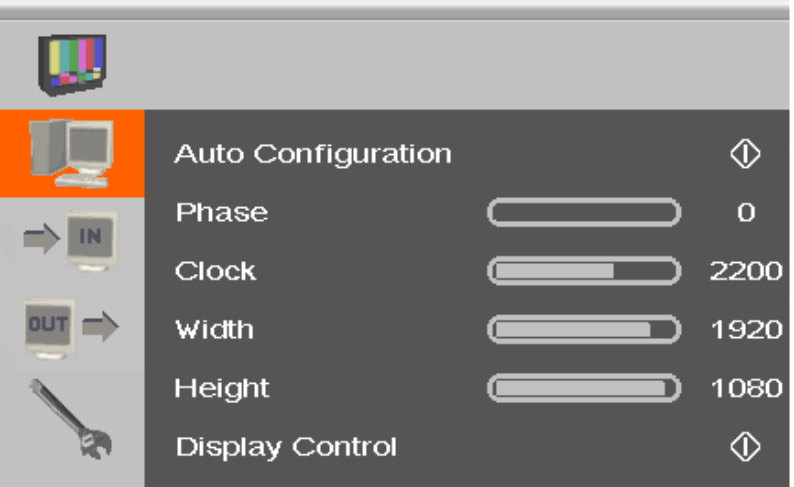

*Menu View 'Picture Settings'*

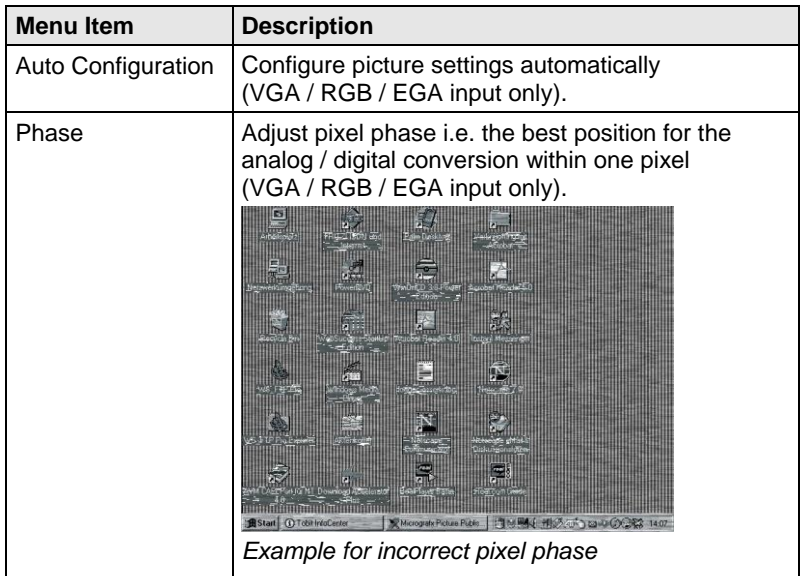

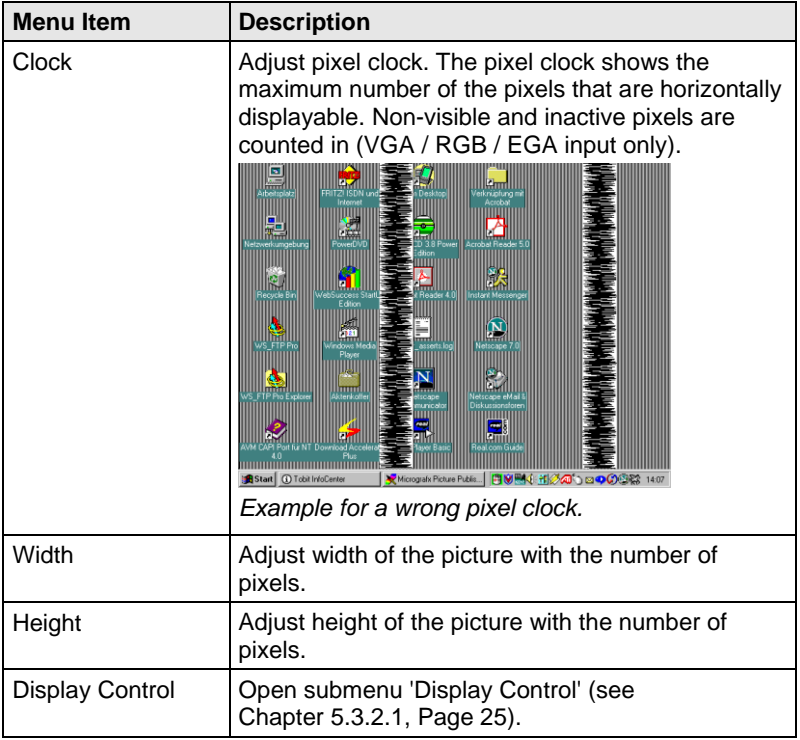

### <span id="page-24-0"></span>**5.3.2.1 Submenu 'Display Control'**

This submenu offers control options for the display of the picture.

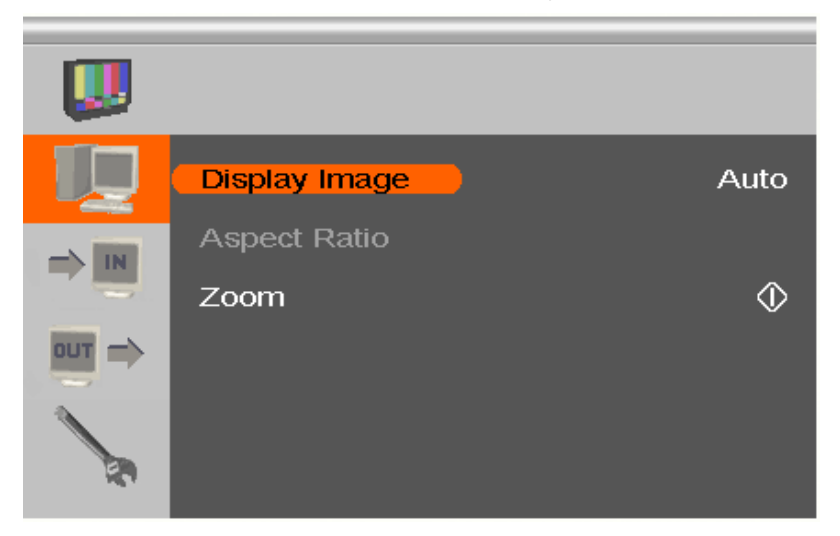

*Menu View 'Display Control'*

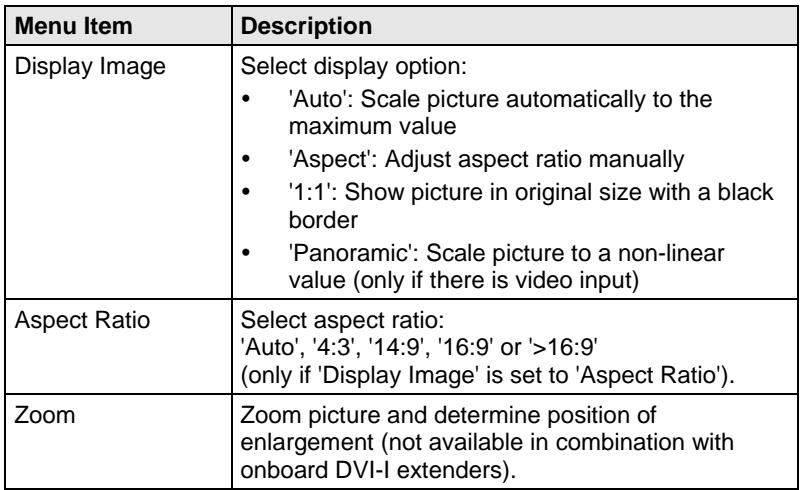

### <span id="page-25-0"></span>**5.3.3 Main Menu Item 'Input Settings'**

This menu offers specific settings for Media- / DVIConverter inputs.CPU Switch.

|                                        | <b>Input Select</b>      | VGA               |
|----------------------------------------|--------------------------|-------------------|
| IN                                     | Channel                  |                   |
|                                        | <b>Select Resolution</b> | 131               |
| <b>OUT</b><br>$\overline{\phantom{0}}$ | <b>Sync Options</b>      | Auto              |
|                                        | Video Input              |                   |
|                                        | x 1080<br>1920           | 60 Hz<br>67500 Hz |

*Menu View 'Input Settings'*

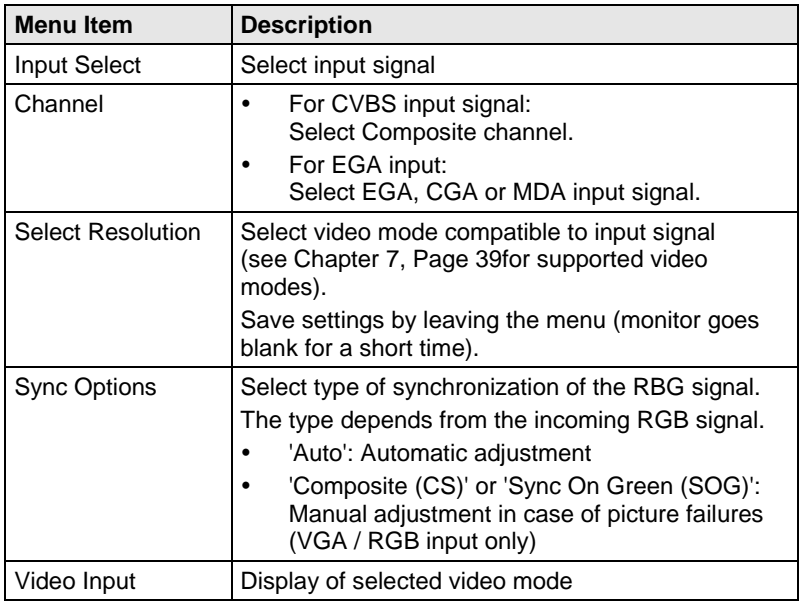

### <span id="page-26-0"></span>**5.3.4 Main Menu Item 'Output Settings'**

This menu offers specific settings for the output of the CPU Switch.

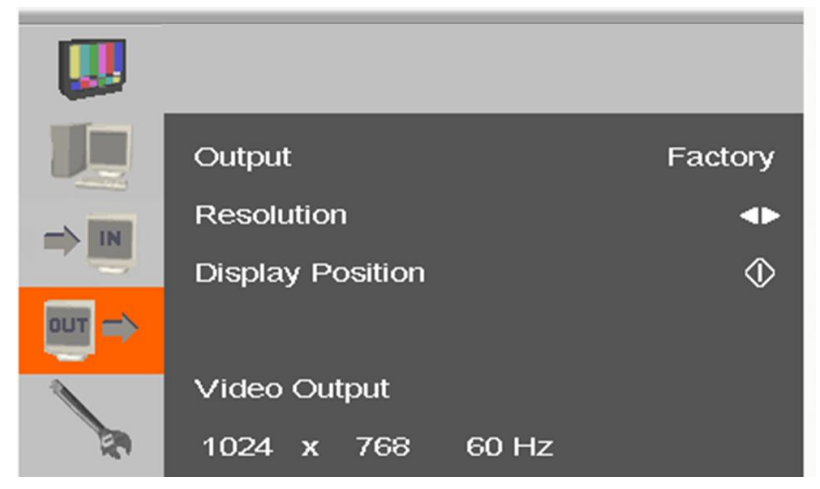

*Menu View 'Output Settings'*

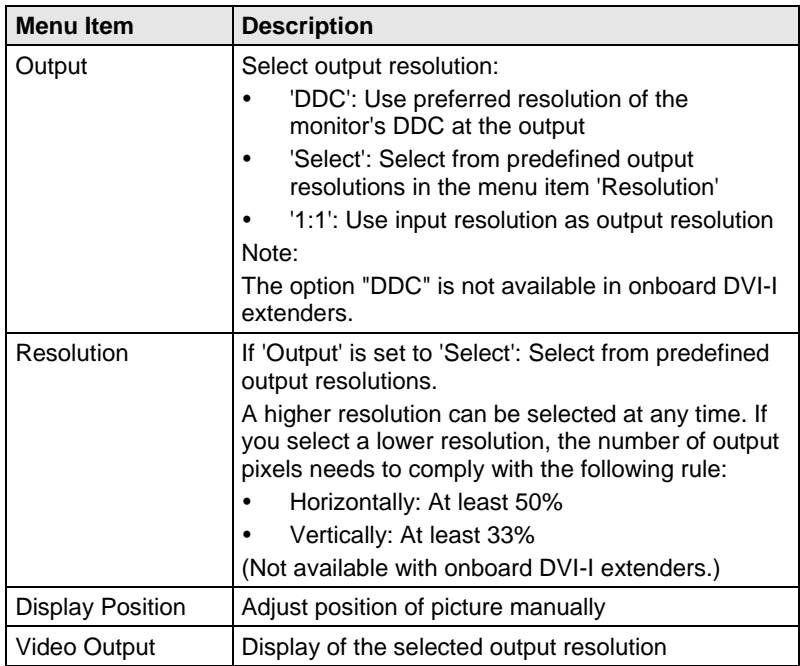

### **Draco CPU Switch**

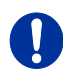

- Graphic contents with up to 2 mega pixels are scalable (1920x1080).
- For the scaling of the 1920x1200 resolution, restrictions apply and the video will be transmitted 1:1, if applicable.
- If you scale resolutions of 1280x1024 or higher, there will be a reduction of color depth to 16 bit YCbCr.

### <span id="page-28-0"></span>**5.3.5 Main Menu Item 'General Settings'**

This menu offers general settings for the CPU Switch.

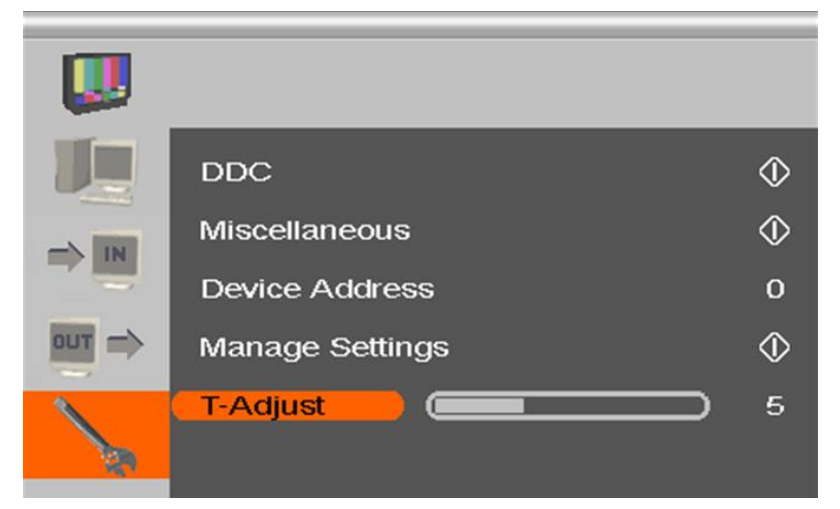

*Menu View 'General Settings'*

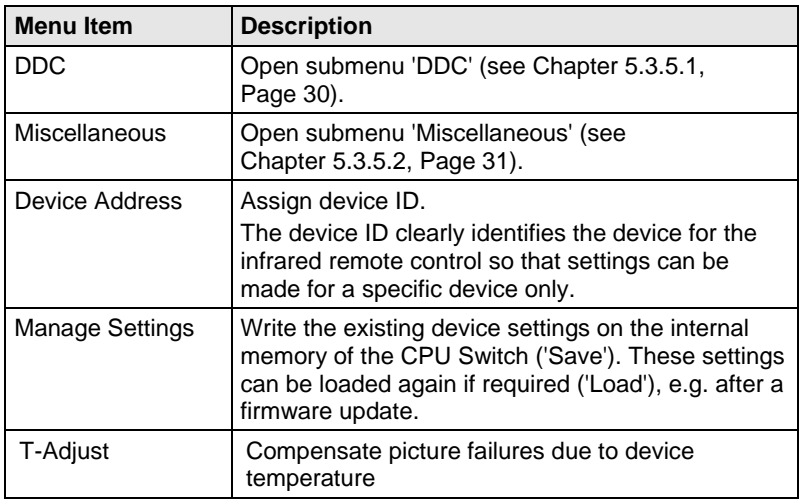

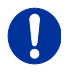

Save device settings if you have made extensive settings or if you want to perform a firmware update.

### <span id="page-29-0"></span>**5.3.5.1 Submenu 'DDC'**

This submenu offers DDC specific settings. DDC information is relevant to output settings for computer or CPU connection.

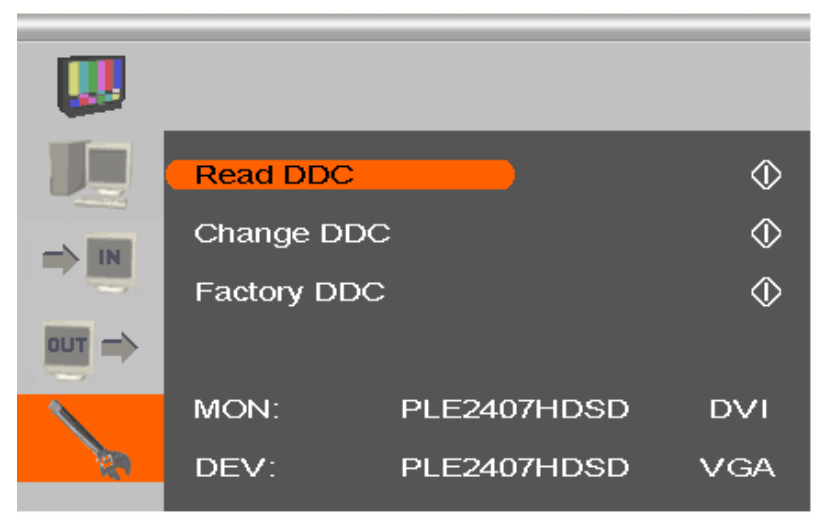

*Menu View 'DDC'*

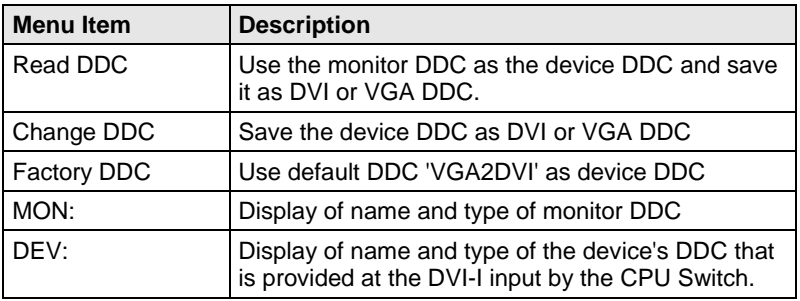

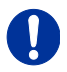

When saving the DDC as DVI or VGA DDC, the selected type of DDC must match the video signal of the source (VGA or DVI) (see Chapter [5.3.3,](#page-25-0) Page [26:](#page-25-0) Menu item 'Input Select').

### <span id="page-30-0"></span>**5.3.5.2 Submenu 'Miscellaneous'**

This submenu offers various device specific settings.

|                             | <b>Auto Adjust</b>       | On    |
|-----------------------------|--------------------------|-------|
| IN                          | <b>Refresh Rate</b>      | 60 Hz |
|                             | <b>Video Processing</b>  | ℭ     |
| <b>OUT</b><br>$\Rightarrow$ | <b>VBI Processing</b>    |       |
|                             | <b>OSD Configuration</b> |       |
|                             | <b>Factory Reset</b>     |       |

*Menu View 'Miscellaneous'*

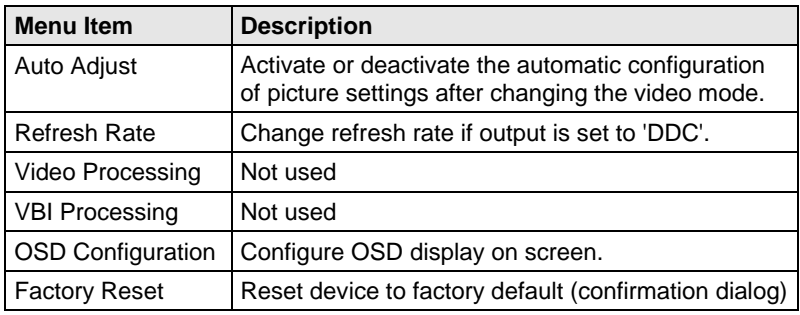

### **Submenu 'OSD Configuration'**

This submenu offers various settings for the OSD display.

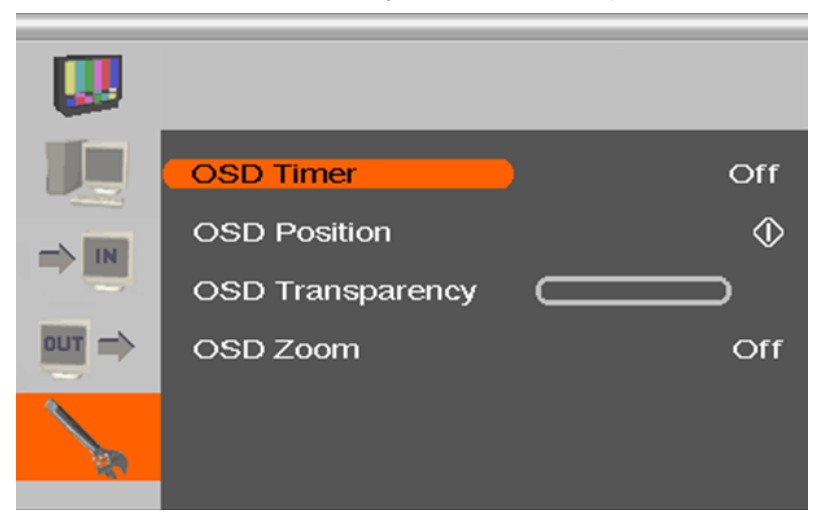

*Menu View 'OSD Configuration'*

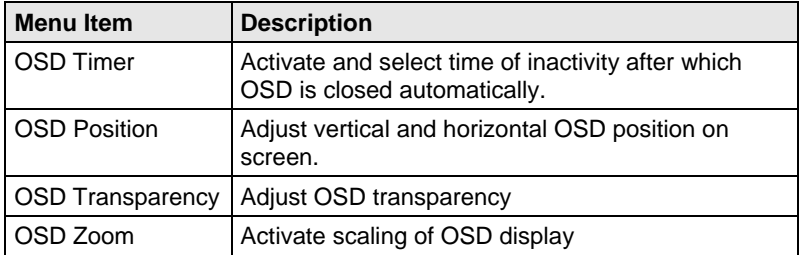

# <span id="page-32-0"></span>**6 Operation**

## <span id="page-32-1"></span>**6.1 Optimization of Picture Settings**

All common video modes are pre-installed in an internal table of the CPU Switch. If the input signal corresponds to one of these video modes, the signal will be automatically detected and the picture will be displayed.

If picture quality is not an optimal or no picture is displayed, proceed as follows:

- 1. Optimize the output settings (see Chapter [6.1.1,](#page-32-2) Page [33\)](#page-32-2). Thus, the picture display will be adapted to the properties of the monitor.
- 2. Optimize the input settings (see Chapter [6.1.2,](#page-33-0) Page [34\)](#page-33-0). Check if the automatically detected video mode corresponds to your input signal. Alternatively, you can manually select the most suitable video mode, even if you have an unknown input signal.
- 3. Optimize the picture settings for your input signal (see Chapter [6.1.3,](#page-34-0)  Page [35\)](#page-34-0).

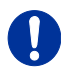

In the unlikely event that the picture cannot be optimized using the controls provided, please fill in and return the video mode questionnaire [\(Download\)](http://www.ihse.de/fileadmin/redakteur/pdf/support/Video_Questionnaire.pdf) so that a customer specific video mode can be created.

### <span id="page-32-2"></span>**6.1.1 Optimization of Output Settings**

- 1. For an analog input signal, display a picture with as much detail as possible on your graphic source, e.g. a text with black letters on a white ground (or vice versa).
- 2. Open the OSD with the infrared remote control.
- 3. Select 'Output Settings' in the main menu (see Chapter [5.3.4,](#page-26-0)  Page [27\)](#page-26-0).
- 4. Select the output resolution in the menu item 'Output':
	- Select 'DDC' to use the preferred resolution of the monitor DDC.
	- If the preferred resolution of the device DDC does not result in an optimal picture, select 'Factory' and from the menu item 'Resolution' the most suitable resolution for the monitor.
- 5. Exit the OSD.

A window appears to save settings. This may take a few seconds.

6. Save the settings.

### <span id="page-33-0"></span>**6.1.2 Optimization of Input Settings**

For certain analog input signals (VGA / RGB / EGA), if picture quality is not optimal or no picture is displayed, proceed as follows:

- 1. Open the OSD with the infrared remote control.
- 2. Select 'Input Settings' in the main menu (see Chapter [5.3.3,](#page-25-0) Page [26\)](#page-25-0).
- 3. Test the recommended resolutions that are listed in the menu item 'Select Resolution'. The menu item is inactive, if there is only one recommended resolution.
- 4. Run the automatic picture adjustment:
	- Select 'Picture Settings' in the main menu (see Chapter [5.3.2,](#page-22-0) Page [23\)](#page-22-0).
	- Select the menu item 'Auto Configuration'. Thereby picture size might change.
- 5. Check the test picture: If the vertical lines are displayed clearly, without smear or tremble, the setting has been successful.
- 6. Exit the OSD.

A window appears to save settings. This can take a few seconds.

7. Save the settings.

### <span id="page-34-0"></span>**6.1.3 Optimization of Picture Settings**

Should Auto Configuration fail to provide the optimal picture, it can be adiusted manually by following this procedure:

- 1. Select 'Picture Settings' in the main menu.
- 2. Modify the values in the menu items 'Clock' and 'Phase' until all picture corruption has disappeared.
- 3. If the picture is displaced:
	- Select the menu item 'Display position' in the main menu item 'Output Settings' and position the picture in the upper left corner of the monitor.
	- Select the menu items 'Width' and 'Height' in the main menu item 'Picture Settings' and modify the values for width and height of the picture until the monitor is completely filled by the picture.
- 4. Exit the OSD.

A window appears to save settings. This can take a few seconds.

5. Save the settings.

### <span id="page-34-1"></span>**6.2 Download of DDC Information**

Loading DDC information is only relevant if you want to connect a VGA source. By default, the factory DDC information is reported to the source (computer, CPU). If these settings do not lead to a satisfying result, the DDC information of the connected monitor can be downloaded and stored internally.

There are two options to load the DDC information of the connected monitor:

- By means of a keyboard connected to the KVM extender CON Unit (see Chapter [6.2,](#page-34-1) Page [35\)](#page-34-1).
- <span id="page-34-2"></span> By means of the 'Read DDC' command in the OSD (see Chapter [6.2,](#page-34-1)  Page [35\)](#page-34-1).

### **6.2.1 Download of DDC via Keyboard**

You can load the DDC information of the console monitor via keyboard command under operating conditions.

- 1. Switch to the respective port of the CPU Switch to be used.
- 2. Enter Command Mode with the 'Hot Key' (see Chapter [5.1,](#page-16-1) Page [17\)](#page-16-1).
- 3. Press the key <a> to download the DDC information of the console monitor.

At the same time Command Mode is closed and the keyboard LEDs return to previous status.

4. Restart the switched source (computer, CPU)

The video mode has been readjusted. Screen quality should be optimal. The CPU should now show the console monitor as the current screen, together with the available video resolutions.

The DDC information of the console monitor was loaded once. Reloading is possible by repeating the operation.

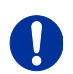

When transmitting DDC information via keyboard, this will be only provided to the VGA input that is currently switched on the CPU Switch.

### <span id="page-35-0"></span>**6.2.2 Download of DDC via OSD**

- 1. Open the OSD with the infrared remote control.
- 2. Select 'General Settings' in the main menu (see Chapter [5.3,](#page-18-0) Page [20\)](#page-18-0).
- 3. Select the menu item 'Read DDC' in the submenu 'DDC'.

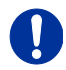

Select 'DDC' in the menu item 'Factory DDC' to receive the default DDC information.

4. Save the DDC as DVI or VGA DDC matching the input video signal.

The DDC information of the connected monitor is saved in the CPU Switch in the selected format and is displayed at the bottom of the OSD menu under 'DEV:'.

The source (computer, CPU) can read the DDC information of the monitor and display the available video resolutions.

### <span id="page-36-0"></span>**6.2.3 Further DDC settings**

If there are special requirements, DDC information can be imported or exported at the device.

Therefore, please connect the device to a computer via mini USB cable.

- 1. Connect the power supply to the CPU Switch.
- 2. Connect the CPU Switch to a computer via mini USB cable.

The CPU Switch is now available as a flash drive at the computer with the serial number of the respective device.

#### **Export of DDC Information**

3. Now you can use the DDC files "DDC-MON.BIN" of the monitor and "DDC-DEV.BIN" of the CPU Switch by copying them to a local data storage device.

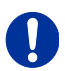

To open the binary file, you have to install a suitable software. Therefore contact your dialer.

#### **Import of DDC Information**

4. Copy special DDC information as a binary file to the flash drive of the CPU Switch.

The existing DDC information in the file "DDC-EDID.BIN" will be overwritten and is now available exclusively for the active port.

## <span id="page-36-1"></span>**6.3 Shared Operation**

CPU Units with a redundant connector for interconnect cables offer the possibility for a competing control by two connected CON Units.

Taking over control is performed using a keyboard and/or mouse. The release timer function determines the release time of the input devices at one of the CON Units after that control can be taken over from the second CON Unit.

In order to configure a redundant CPU Unit for the operation with two competing CON Units, proceed as follows:

- 1. Connect a redundant CPU Unit to any source (computer, CPU) by using a mini USB connection.
- 2. Open the file "Config.txt" that is located on the appearing flash drive of the extender.

3. Activate the release timer by writing the parameter **RELEASETIME=n** into the second line.

The variable "n" defines the time in seconds and has to be replaced by the numbers 0 to 9 (e.g. RELEASETIME=5). If this parameter is not activated at all, the release time is set to 2 seconds by default. The parameter **RELEASETIME=X** deactivates the shared operation.

- 4. Save your changes.
- 5. Reboot the CPU Unit.

```
CONFIG.TXT - Editor
Datei Bearbeiten Format Ansicht ?
#CFG
RELEASETIME=5
Ser.No. 10196925
L474 - BSHSDotClk :
                    0 kHz
H-Frea:0<sub>HZ</sub>V-Freq :
                    0<sub>HZ</sub>0
Hres
          ÷
                    \mathbf 0Vres
                    \check{\circ}vtotal:
                    \mathbf 0Vstart :
                    0
Vsync
          ÷
                    ŏ
Htotal :
                    \mathbf 0Hstart :
                    \mathbf 0Hsync
          ÷
```
*Example View – Config.txt*

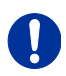

When using redundant CPU Units in combination with a KVM matrix, the function of competing control will be automatically deactivated in the extender and will have to be performed by the KVM matrix.

# <span id="page-38-0"></span>**7 Specifications**

## <span id="page-38-1"></span>**7.1 Interfaces**

### <span id="page-38-2"></span>**7.1.1 VGA**

The video interface supports the VGA protocol. All signals that comply to DVI-D Single Link norm can be transmitted. This includes e.g. monitor resolutions such as 1920x1200@60Hz, Full HD (1080p) or 2K HD (up to 2048x1152). Data rate is limited to 165 MPixel/s.

### <span id="page-38-3"></span>**7.1.2 USB-HID**

Our devices with USB-HID interface support a maximum of two devices with USB-HID protocol. Each USB-HID port provides a maximum current of 100 mA.

### **Keyboard**

Compatible with most USB keyboards. Certain keyboards with additional functions may require custom firmware to operate. Keyboards with an integral USB Hub (Mac keyboards e.g.) are also supported.

### <span id="page-38-4"></span>**7.1.3 USB 2.0 (transparent)**

CPU Switch models with transparent USB 2.0 support allow the connection of **all** types of USB 2.0 devices (without restriction). USB 2.0 data transfer is supported, depending on the upgrade module, with USB high speed (max. 480 Mbit/s) or USB full speed (max. 36 Mbit/s).

Each USB full speed port provides a maximum current of 500 mA (high power). When using a USB high speed interface with 4 USB ports, respectively 2 connectors provides a maximum of 500 mA (high power) and 2 connectors a maximum of 100 mA.

### <span id="page-39-0"></span>**7.1.4 Analog Audio Interface**

The analog audio option supports a bidirectional stereo audio transmission, in nearly CD quality.

The audio interface is a 'line level' interface and it is designed to transmit the signals of a sound card (or another 'line level' device) as well as to allow the connection of active speakers to the CON Unit.

Stereo audio can be transmitted bidirectionally at the same time.

#### **Connection of a microphone:**

Connect the microphone to the 'audio' input of the CON Unit. There are two ways to establish this connection:

- The output of the CPU Unit is connected with the microphone input of the sound card (red). Adjust the sound card to provide an additional amplification (20 dB).
- The output of the CPU Unit is connected to the audio input of the sound card (blue). Choose this connection if the microphone has its own pre-amplifier.

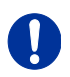

The CON Unit can do the pre-amplification of the microphone as well. Open the CON Unit, locate the 'MIC' jumper on the audio board and close the pins.

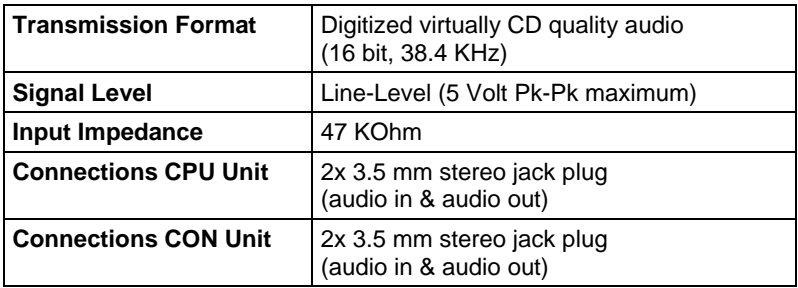

### <span id="page-39-1"></span>**7.1.5 RJ45 (Interconnect)**

Communication between Cat X devices requires a 1000BASE-T connection.

Connector wiring must comply with EIA/TIA-568-B (1000BASE-T), with RJ45 connectors at both ends. All four cable wire pairs are used.

### <span id="page-40-0"></span>**7.1.6 Fiber SFP Type LC (Interconnect)**

Communication of fiber devices is performed via Gigabit SFPs that are connected to suitable fibers fitted with connectors type LC (see Chapter [7.2.2,](#page-41-0) Page [42\)](#page-41-0).

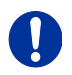

The correct function of the device can only be guaranteed with SFPs provided by the manufacturer.

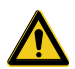

SFP modules can be damaged by electrostatic discharge (ESD).  $\rightarrow$  Please consider ESD handling specifications.

# <span id="page-40-1"></span>**7.2 Interconnect Cable**

### <span id="page-40-2"></span>**7.2.1 Cat X**

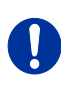

A point-to-point connection is required. Operation with several patch fields is possible. Routing over an active network component, such as an Ethernet Hub, Router or Matrix, is not allowed.

 $\rightarrow$  Avoid routing Cat X cables along power cables.

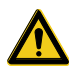

To maintain regulatory EMC compliance, correctly installed shielded Cat X cable must be used throughout the interconnection link.

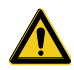

To maintain regulatory EMC compliance, all Cat X cables need to carry ferrites on both cable ends close to the device.

### **Type of Interconnect Cable**

The CPU Switch requires interconnect cabling specified for Gigabit Ethernet (1000BASE-T). The use of solid-core (AWG24), shielded, Cat 5e (or better) is recommended.

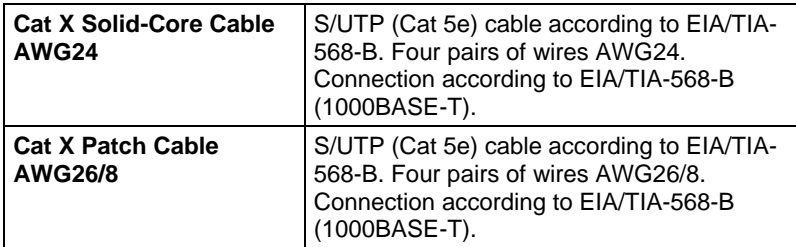

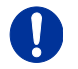

The use of flexible cables (patch cables) type AWG26/8 is possible, however the maximum possible extension distance is halved.

#### **Maximum Acceptable Cable Length**

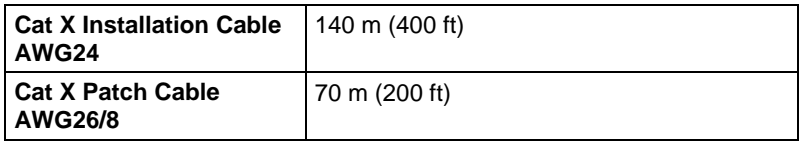

#### <span id="page-41-0"></span> $7.2.2$ **7.2.2 Fiber**

A point-to-point connection is necessary. Operation with multiple patch panels is allowed. Routing over active network components, such as Ethernet Hubs, Switches or Routers, is not allowed.

#### **Type of Interconnect Cable**

(Cable notations according to VDE)

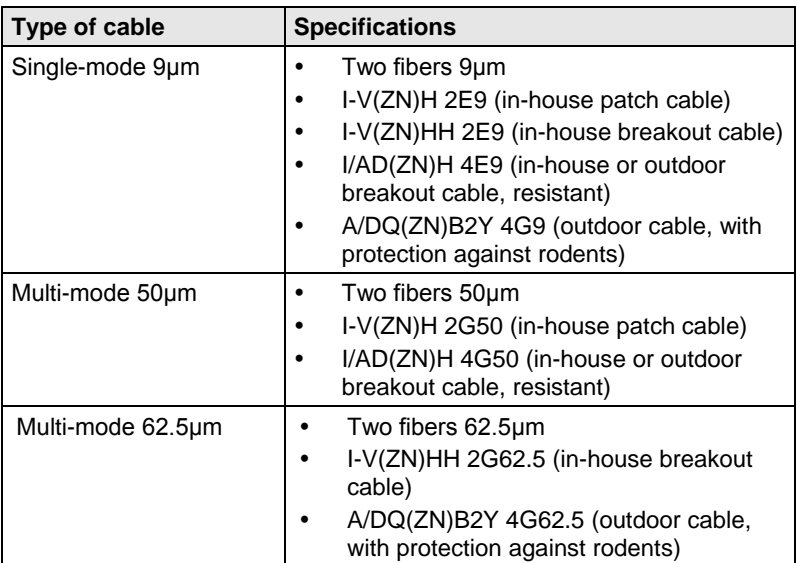

#### **Maximum Acceptable Cable Length**

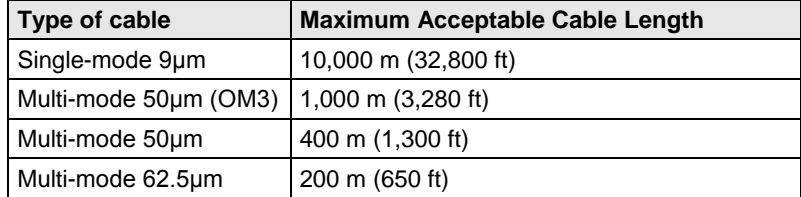

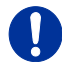

If you use single-mode SFPs with multi-mode fibers, you normally can double the maximum acceptable cable length.

#### **Type of Connector**

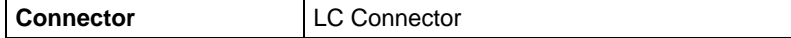

## <span id="page-42-0"></span>**7.3 Connector Pinouts**

#### **Connector VGA**

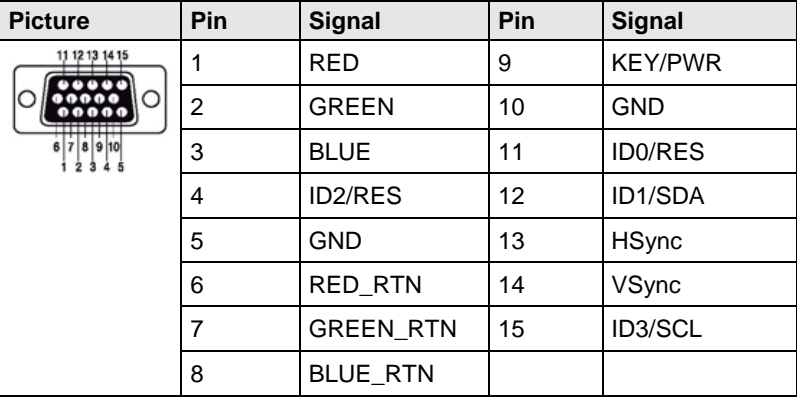

### **Connector Mini USB Type B**

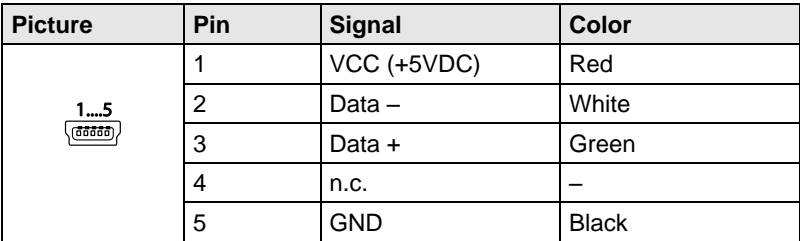

#### **3.5 / 6.35 mm Stereo Jack Plug**

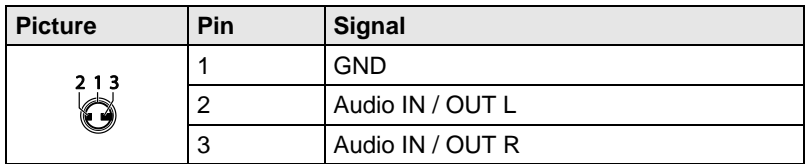

## **Draco CPU Switch**

### **RJ45**

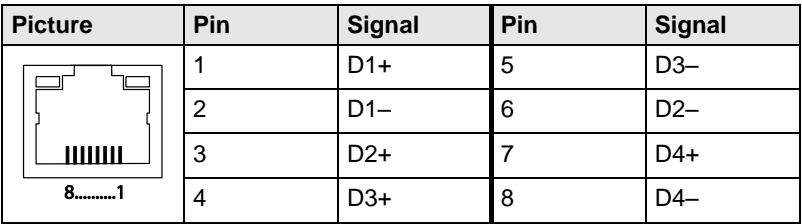

### **Fiber SFP Typ LC**

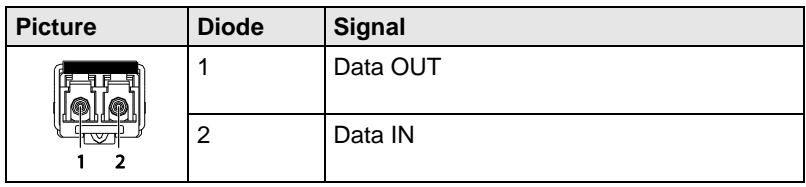

### **Power Supply**

<span id="page-43-0"></span>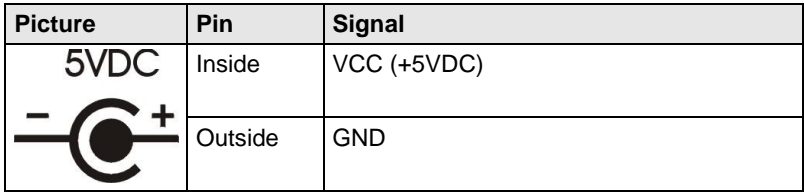

# **7.4 Power Supply**

### **AC Power Supply**

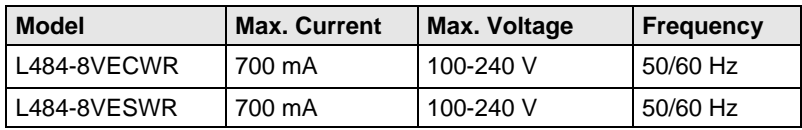

#### **DC-Spannungsversorgung**

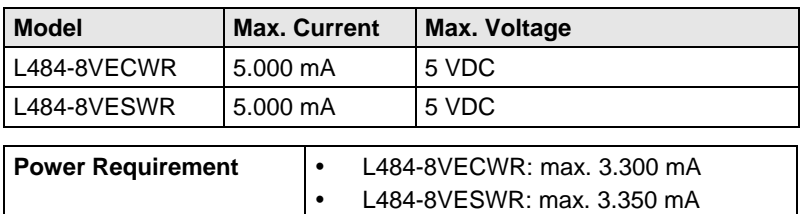

# <span id="page-44-0"></span>Pos: 45 /806-IHSE/Technische Daten/Einsatzbedingungen/ATB\_Einsatzbedingungen @ 5\mod\_1278578980026\_6.doc @ 42480 @ 2 @ 1 **7.5 Environmental Conditions**

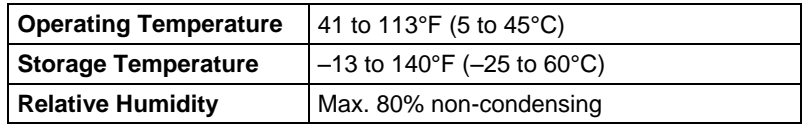

### <span id="page-44-1"></span>**7.6 Size**

#### **L484-8VECWR / -8VESWR**

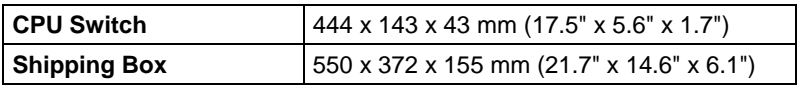

# <span id="page-44-2"></span>**7.7 Shipping weight**

### **L484-8VECWR / -8VESWR**

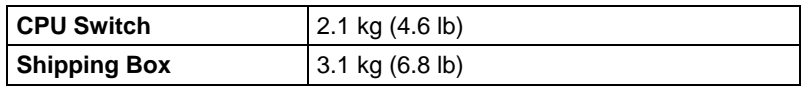

**Draco CPU Switch**

<span id="page-45-0"></span>**8 Troubleshooting** 

## <span id="page-45-1"></span>**8.1 Blank Screen**

**CPU Module**

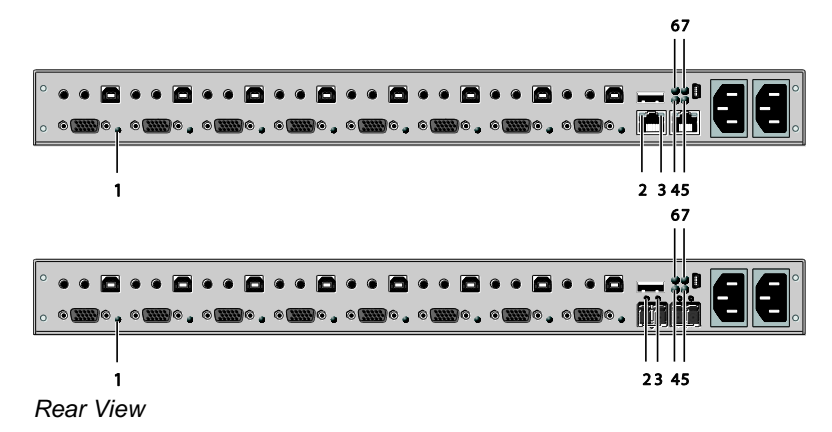

<span id="page-45-2"></span>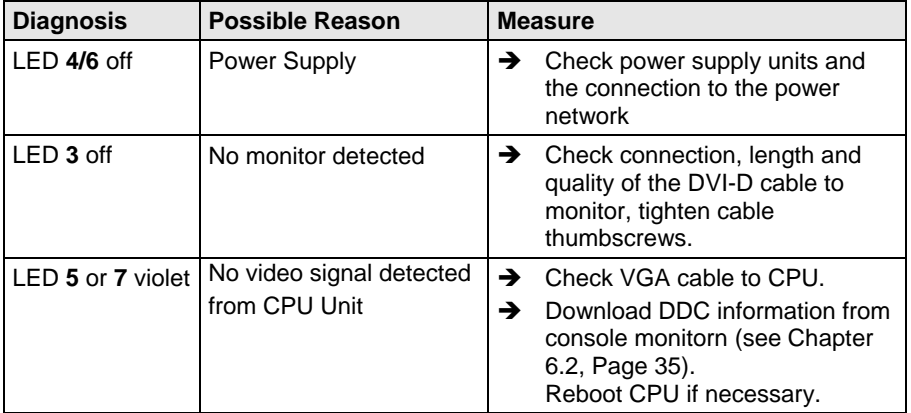

# **8.2 Picture**

<span id="page-46-0"></span>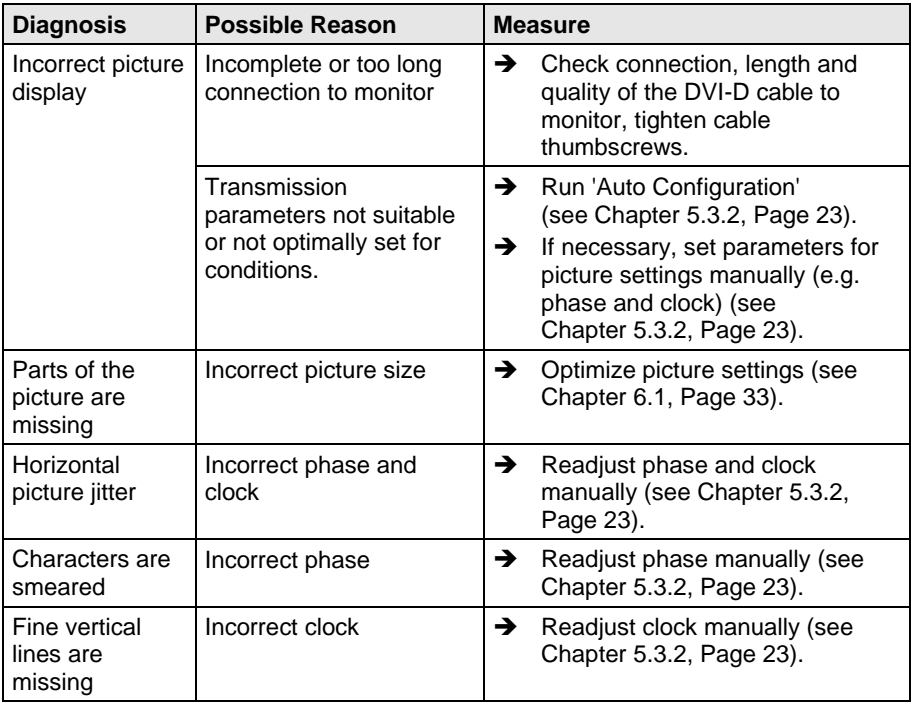

**Draco CPU Switch**

# **8.3 USB-HID**

**CPU Module**

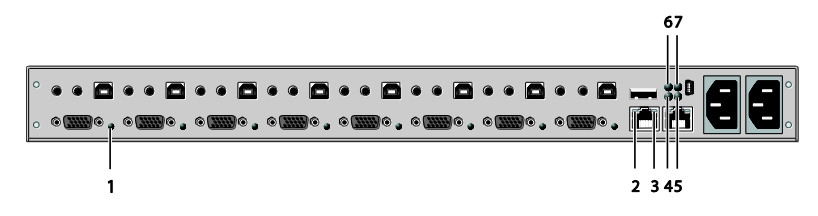

*Rear View*

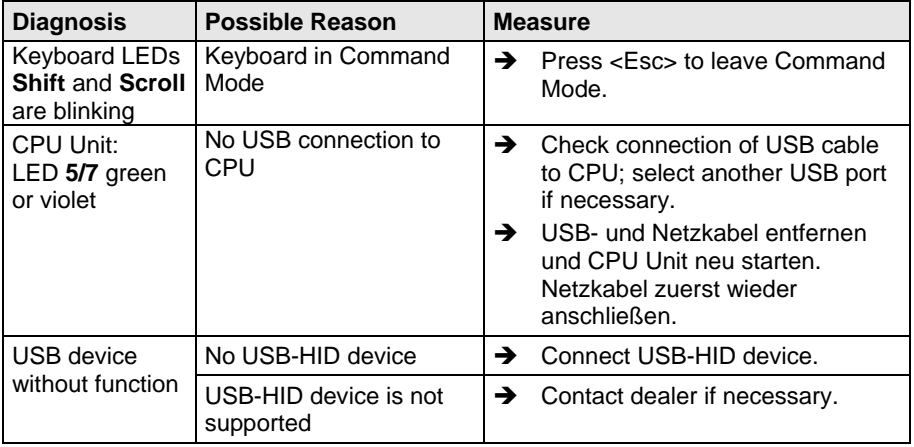

# <span id="page-48-0"></span>**8.4 Analog Audio**

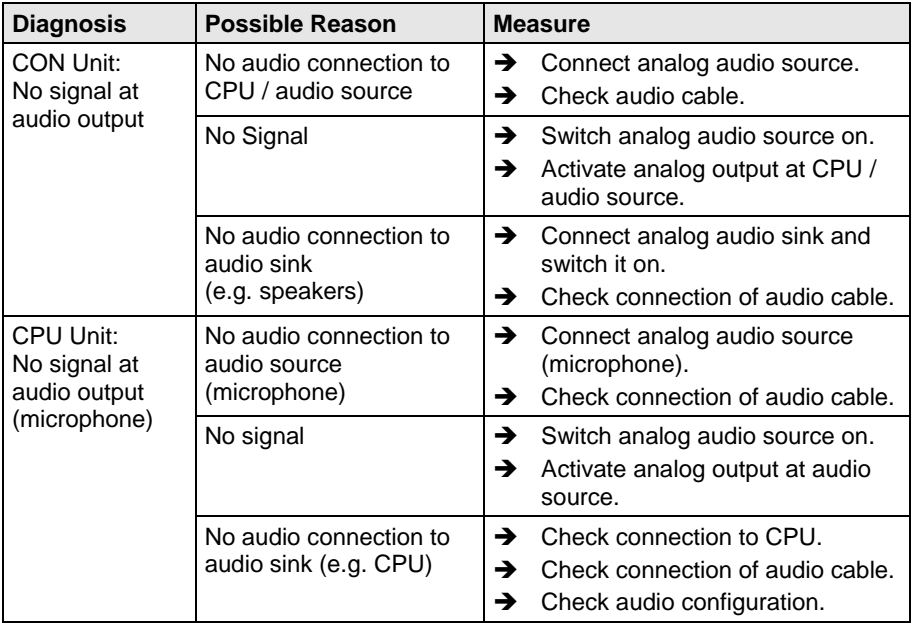

# <span id="page-49-0"></span>**9 Technical Support**

Prior to contacting support please ensure you have read this manual, and then installed and set-up your CPU Switch as recommended.

# <span id="page-49-1"></span>**9.1 Support Checklist**

To efficiently handle your request it is necessary that you complete a support request checklist [\(Download\)](http://www.ihse.com/fileadmin/redakteur/pdf/support/Checklist.pdf). Please ensure that you have the following information available before you call:

- Company, name, phone number and email
- Type and serial number of the device (see bottom of device)
- Date and number of sales receipt, name of dealer if necessary
- Issue date of the existing manual
- Nature, circumstances and duration of the problem
- Components included in the system (such as graphic source/CPU, OS, graphic card, monitor, USB-HID/USB 2.0 devices, interconnect cable) including manufacturer and model number
- Results from any testing you have done

# <span id="page-49-2"></span>**9.2 Shipping Checklist**

- 1. To return your device, contact your dealer to obtain a RMA number (Return-Material-Authorization).
- 2. Package your devices carefully, preferably using the original box. Add all pieces which you received originally.
- 3. Note your RMA number visibly on your shipment.

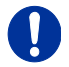

Devices that are sent in without a RMA number cannot be accepted. The shipment will be sent back without being opened, postage unpaid.

# <span id="page-50-0"></span>**10 Certificates**

## <span id="page-50-1"></span>**10.1 CE Declaration Of Conformity**

The products listed below in the form as delivered comply with the provisions of the following European Directives:

- 2014/30/EU Council Directive on the approximation of the laws of the Member States relating to electromagnetic compatibility
- 2014/35/EU Council Directive on the harmonization of the laws of the Member States relating to the making available on the market of electrical equipment designed for use within certain voltage limits

 $C \in$ 

CE Marking

Product list: 484 Series

The products comply with the following harmonized standards for Information Technology Equipment:

- EN 55022: 2010/AC:2011 (Class A)
- EN 55024:2010 + A1:2015
- EN 61000-3-2:2014
- EN 61000-3-3:2013
- EN 61000-6-2:2005
- EN 60950-1:2006/A2:2013

Manufacturer:

IHSE GmbH Maybachstrasse 11 88094 Oberteuringen **Deutschland** 

Oberteuringen, October 1st, 2016 The Management

mo Littina

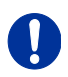

#### **Use in a Domestic Environment**

This is a Class A product. In a domestic environment, this product may cause radio interference in which case the user may be required to take adequate measures.

This declaration certifies the conformity to the specified directives but contains no assurance of properties. The safety instructions and installation guidelines noted in this manual shall be considered in detail. Compliance with the specifications for cable lengths and types is mandatory.

# <span id="page-51-0"></span>**10.2 North American Regulatory Compliance**

This equipment has been found to comply with the limits for a Class A digital device, pursuant to Part 15 of the FCC Rules. These limits are designed to provide reasonable protection against harmful interference when the equipment is operated in a commercial environment. This equipment generates, uses, and can radiate radio frequency energy and, if not installed and used in accordance with the instruction manual, may cause harmful interference to radio communications. Operation of this equipment in a residential area is likely to cause harmful interference in which case the user will be required to correct the interference at his own expense.

Changes or modifications not expressly approved by the party responsible for compliance could void the user's authority to operate the equipment.

Shielded cables must be used with this equipment to maintain compliance with radio frequency energy emission regulations and ensure a suitably high level of immunity to electromagnetic disturbances.

All power supplies are certified to the relevant major international safety standards.

### <span id="page-51-1"></span>**10.3 WEEE**

The manufacturer complies with the EU Directive 2012/19/EU on the prevention of waste electrical and electronic equipment (WEEE). The device labels carry a respective marking.

# <span id="page-52-0"></span>**10.4 RoHS/RoHS 2**

This device complies with the Directive 2011/65/EU of the European Parliament and of the council of 8 June 2011 on the restriction of the use of certain hazardous substances in electrical and electronic equipment (RoHS 2, RoHS II).

The device labels carry a respective marking.

# <span id="page-53-0"></span>**11 Glossary**

The following terms are commonly used in this guide or in video and KVM technology:

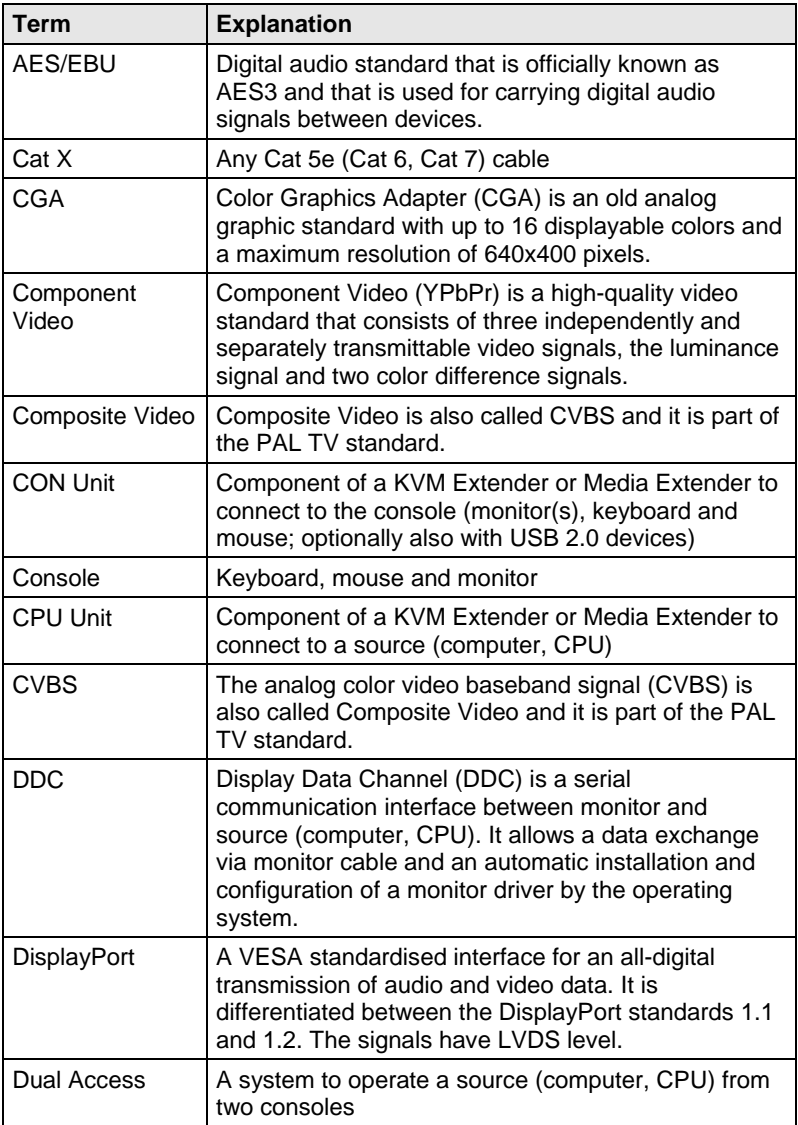

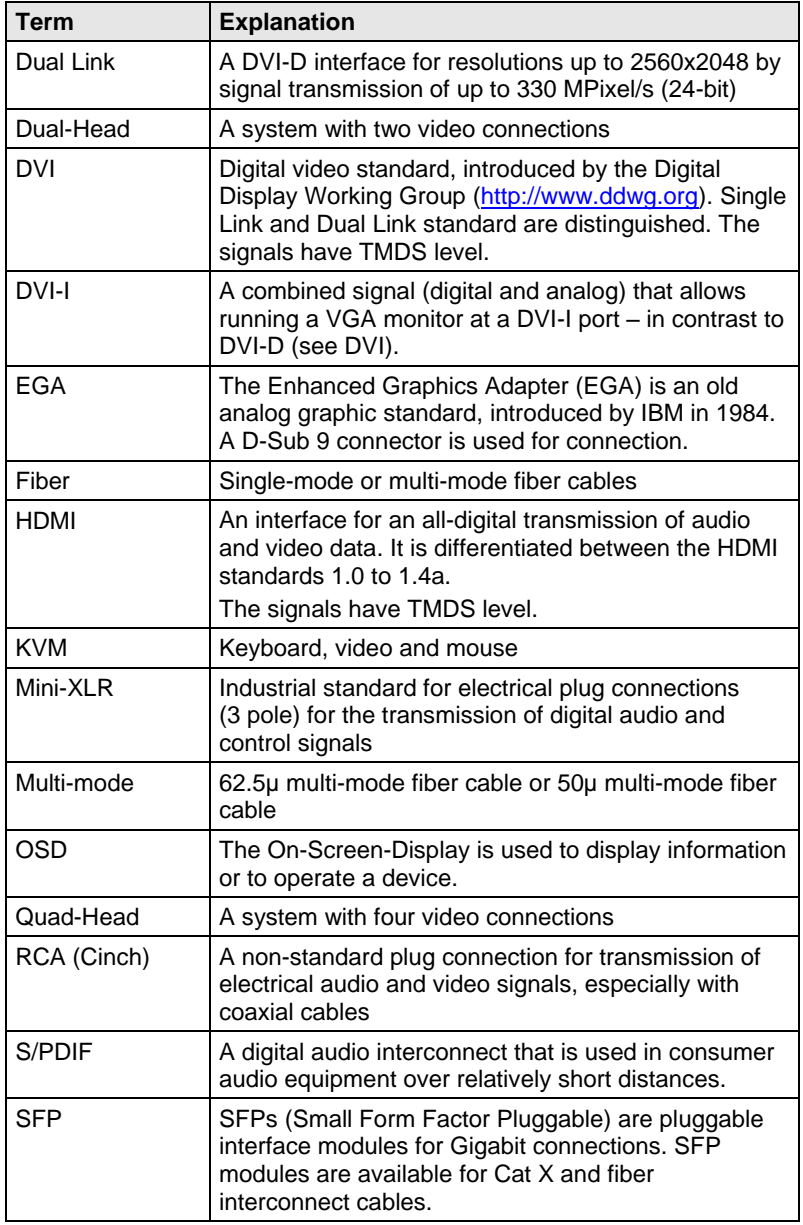

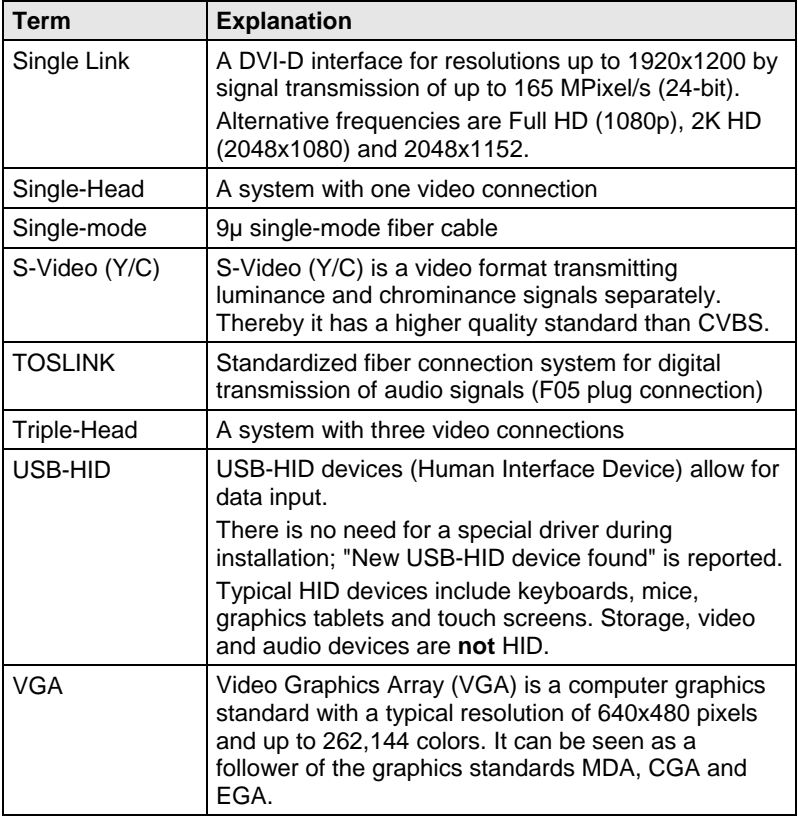